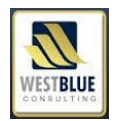

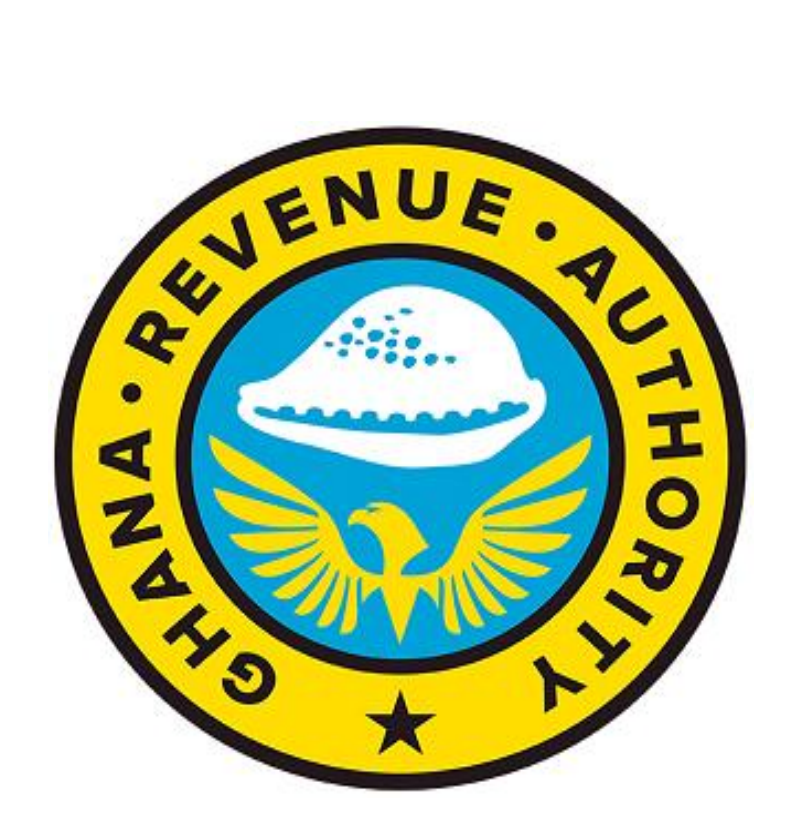

# **BUSINESS USER REGISTRATION GUIDE**

**For** 

## **Ghana Revenue Authority**

# **Pre-Arrival Assessment Reporting System (PAARS)**

1

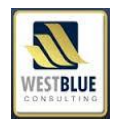

Business Registration Module is the module that allows Business Traders (Declarant, Importers etc.)To register their companies on the Ghana's Trading Hub Portal as registered user of the portal. Before any user can access Ghana Pre-Arrival Assessment Reporting System (PAARS), he/she must have a valid user account. When a company register as registered user on the portal by providing the required information (TIN, RC Number...) into the application, the system validates and creates user account for the company, if the validation process was successful.

NOTE: -Any account created by the system for a company must be Admin User account by default. For a company to register on the Ghana Trade Hub portal, he/she must have valid Company Registration Number and Tax Identification Number, because these documents are perquisite for the registration.

For business Trade User to register as registered user, he/she will perform the following steps:-

**1:** Launch a web browser and enter Ghana Trade hub porta[l www.ghanastradinghub.gov.gh](http://www.ghanastradinghub.gov.gh/) Click on register link on the home page of the portal as shown below.

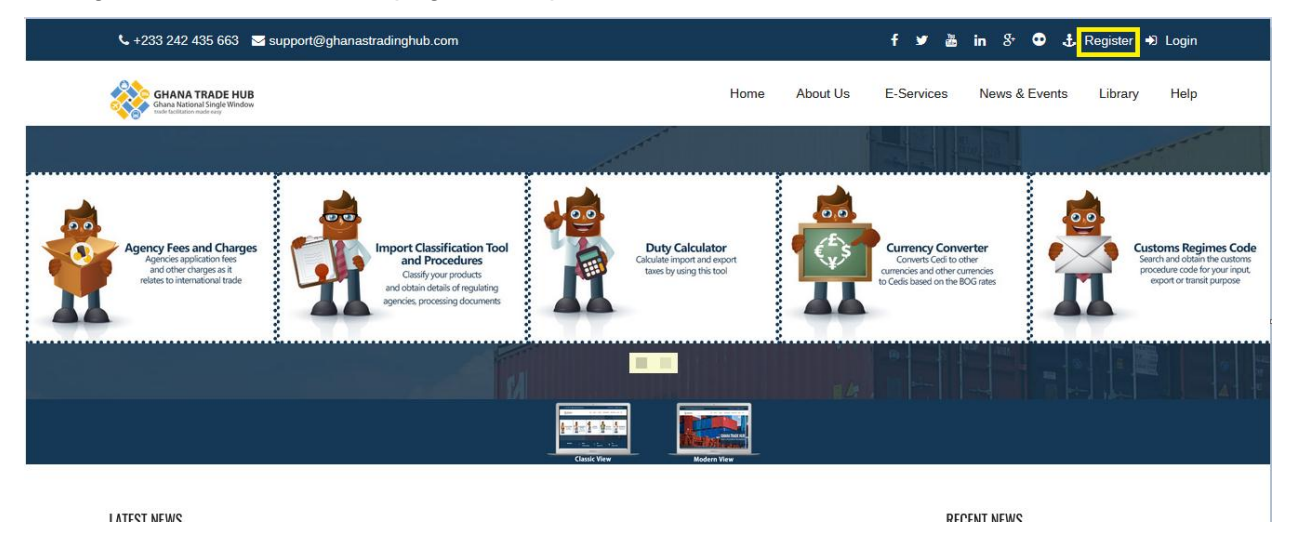

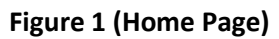

System displays stakeholder registration page

2

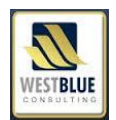

### **2: -** Registration Guidelines

3

Carefully read the instruction and click on the **Next** button to continue with the registration as shown below.

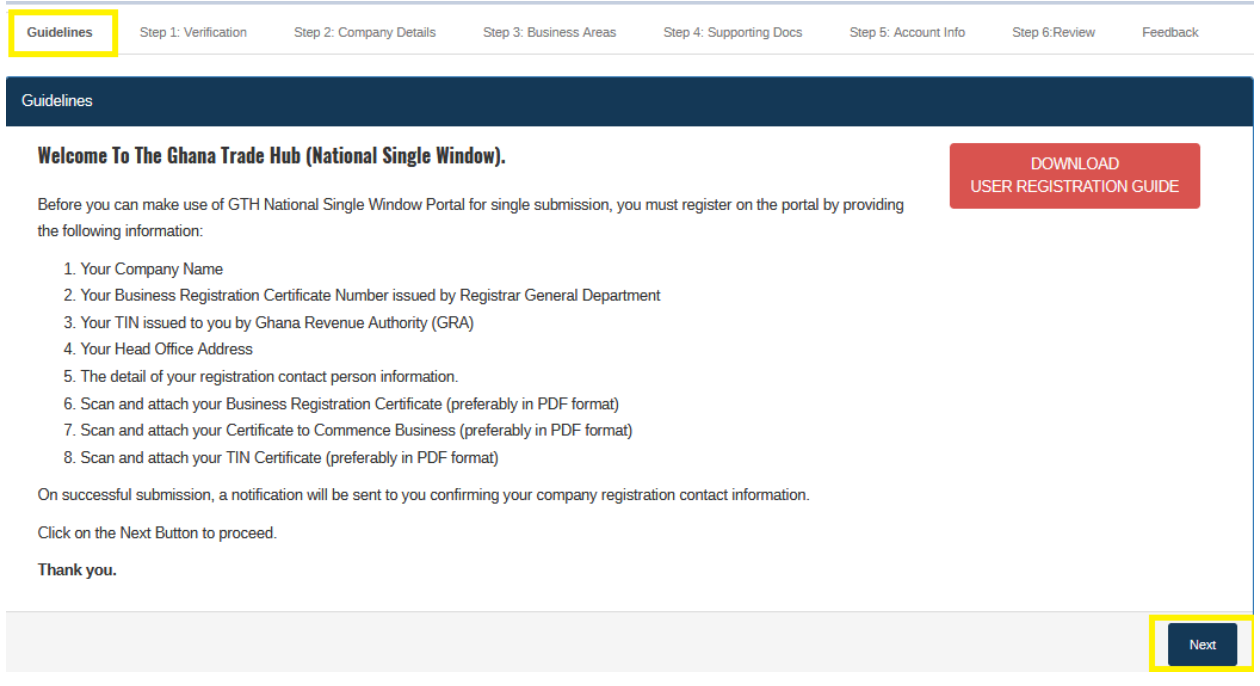

**Figure 2- Registration Guideline**

Please note that you must provide the above information in the guideline before you can proceed with the registration.

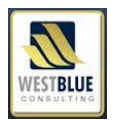

## **3: Verification tab**

4

Enter the company Name, Company Registration Number, Company TIN and select the appropriate District Tax Office

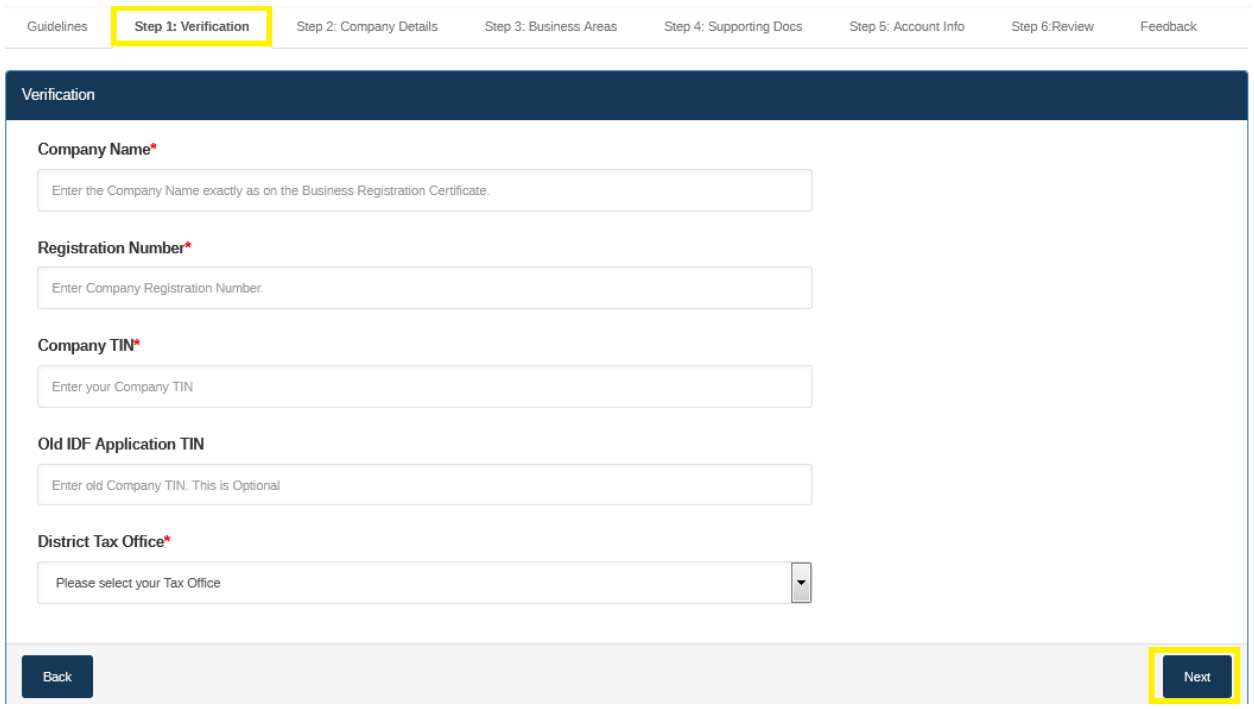

#### **Figure 3 – Verification Page**

Click on the **Next** button to continue with the registration and a shown below would display.

## **4: Company Details**

5

- 1) Company Details enter the company details (physical Business Address, Region, District, Telephone, Email, and Contact Person).
- 2) All fields with the red asterisk must be completed.
- 3) Once the page above has been filled, click on the Next button to continue with the registration.

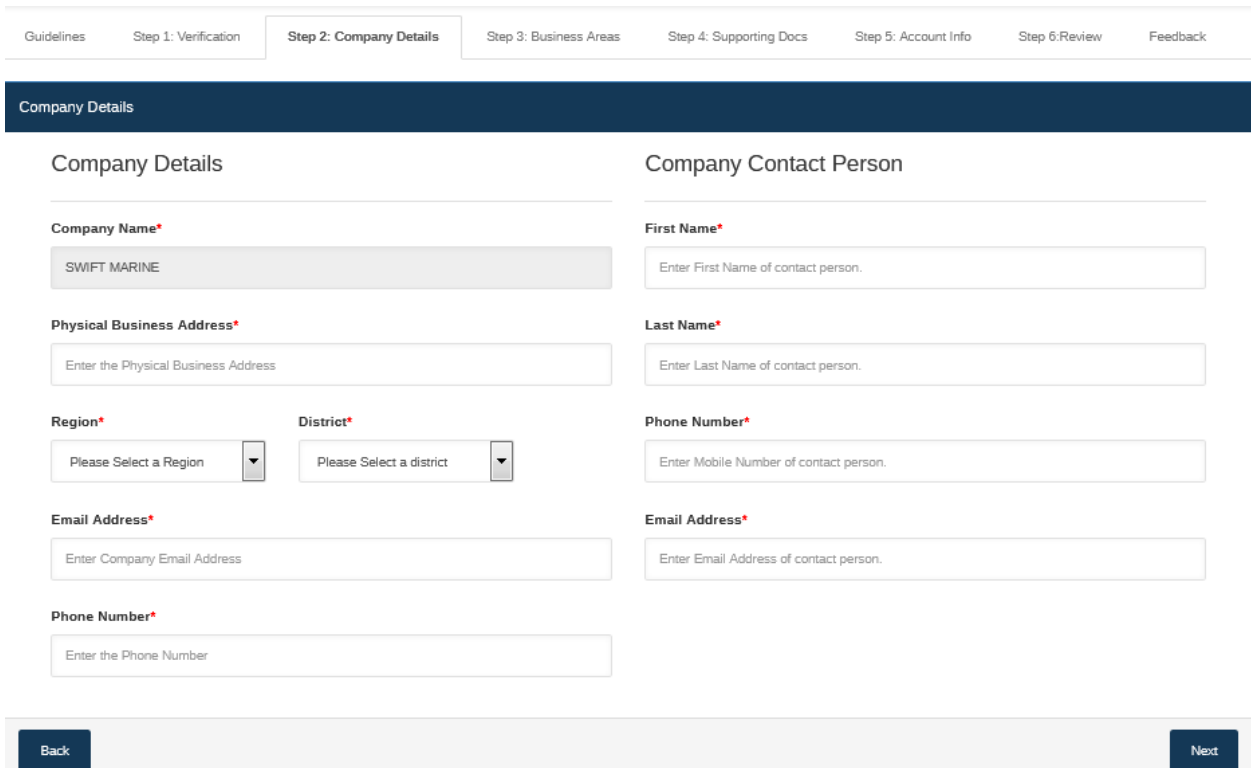

#### **Figure 4 Company Details**

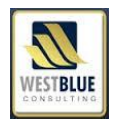

#### **5: Company Business Areas**

#### Please Note:

6

- 1) In order to access PAARS platform, select Customs House Agent/Self Declarant.
- 2) You can select more than one Area.
- 3) If Inland Transporter, Shipping Line/Agent, or Consolidator is selected, you must select the association you below and provide association before you can proceed with the registration

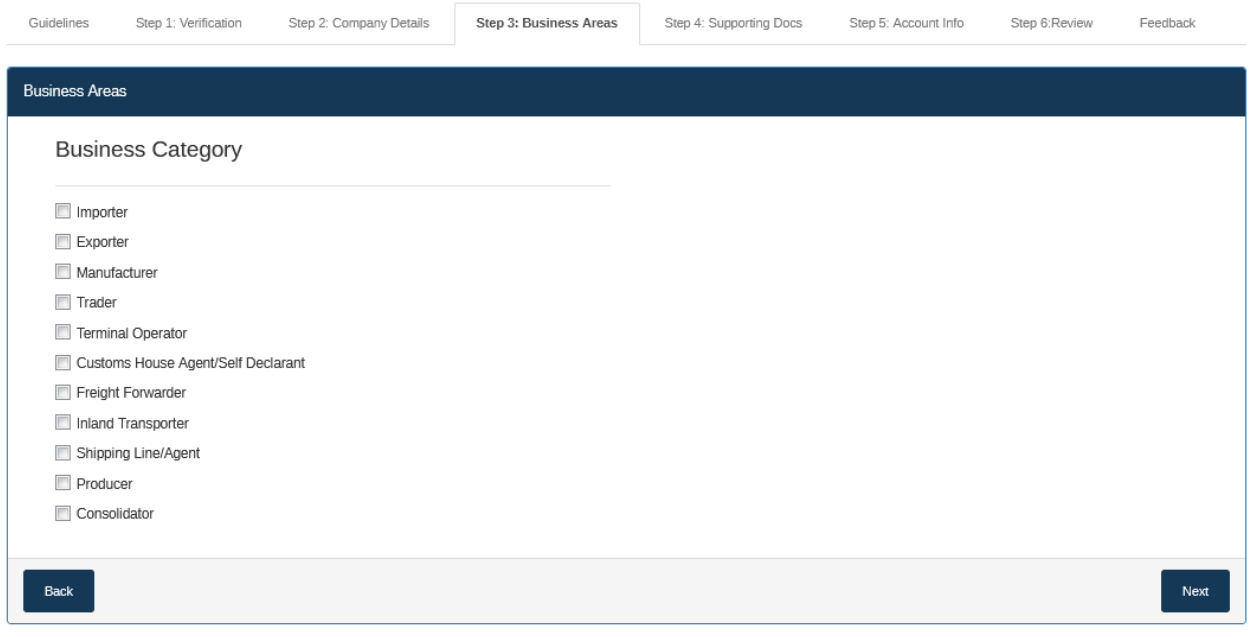

### **Figure 5 Business Areas**

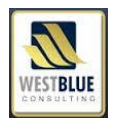

#### **6: Company Business Areas (Professional Membership)**

#### Please note:

7

- If **Inland Transporter** is selected, that means you must belong to one of the following association. Ghana Institute of Freight Forwarders, Customs Brokers Association of Ghana, Ghana Freight Forwarders Association, or Association of Customs House Agent and you will be expected to provide membership number.
- If **Shipping Line/Agent** is selected, that mean you must belong to Shipping Agent GPHA and you will be expected to provide membership number.
- If **Consolidator** is selected, that means you must belong to Consolidator GPHA Code and you will be expected to provide membership number.

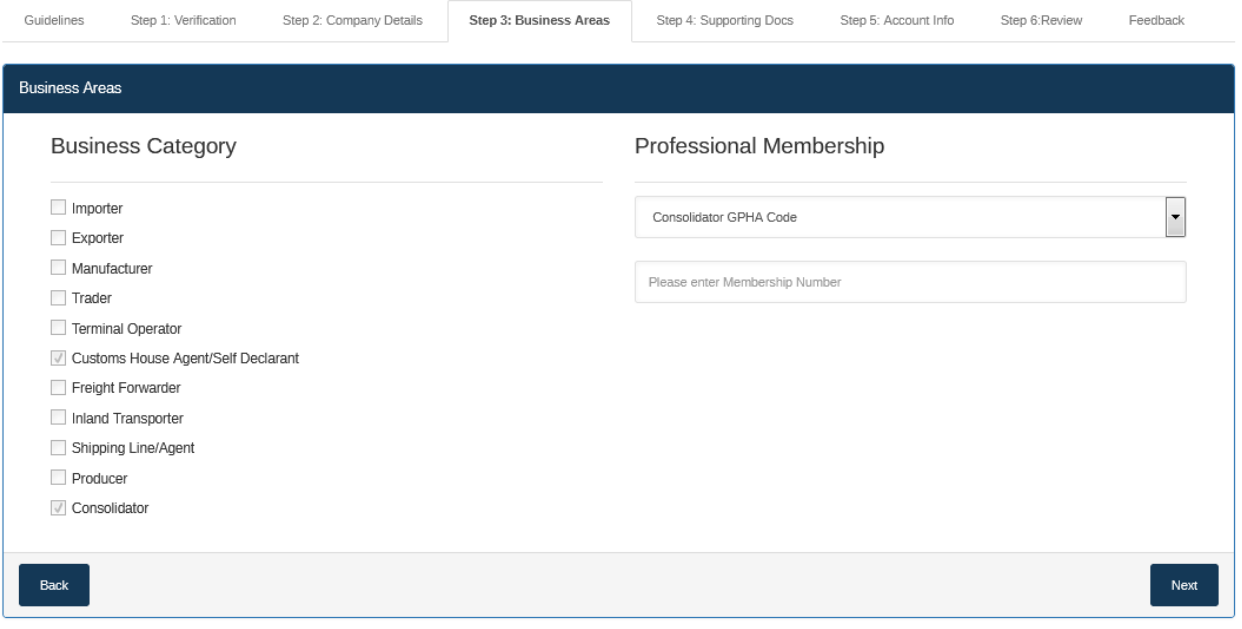

**Figure 6 Business Areas (Professional Membership)**

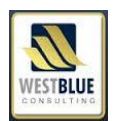

#### **7: Documents Upload**

8

The page below allows you to upload supporting documents. Before uploading, kindly read the instruction. Click on the browse button to locate a document from your computer and click on the upload button.

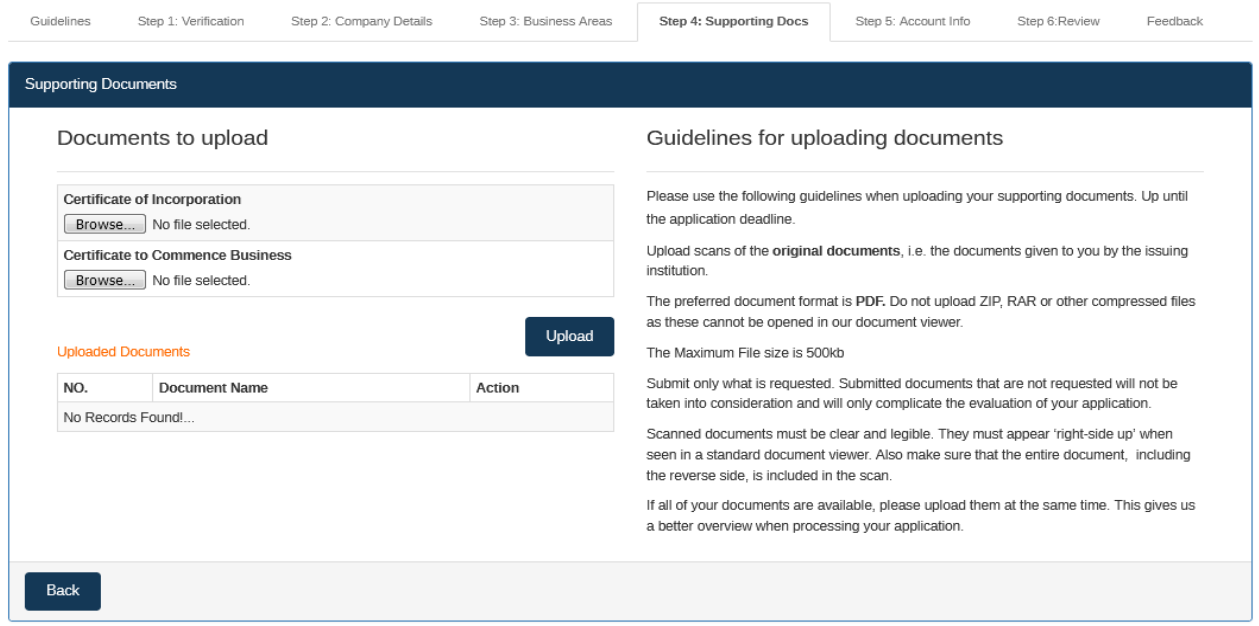

## **Figure 7 Document Upload**

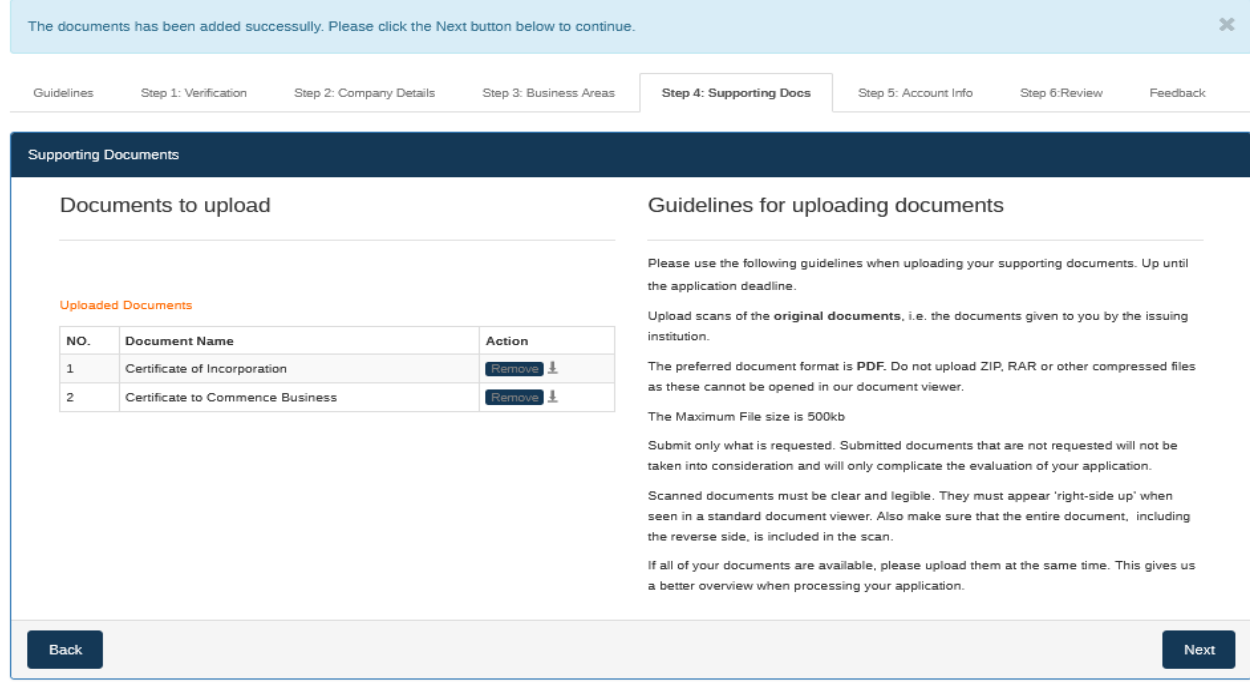

## **Figure 8 Uploaded Documents**

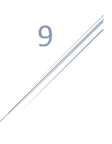

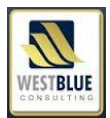

#### **8 Account Information**

The page below allows you to create a password by display your company tin as the username. Enter your password and confirm password and click on the Next button. Please note that both password must be same.

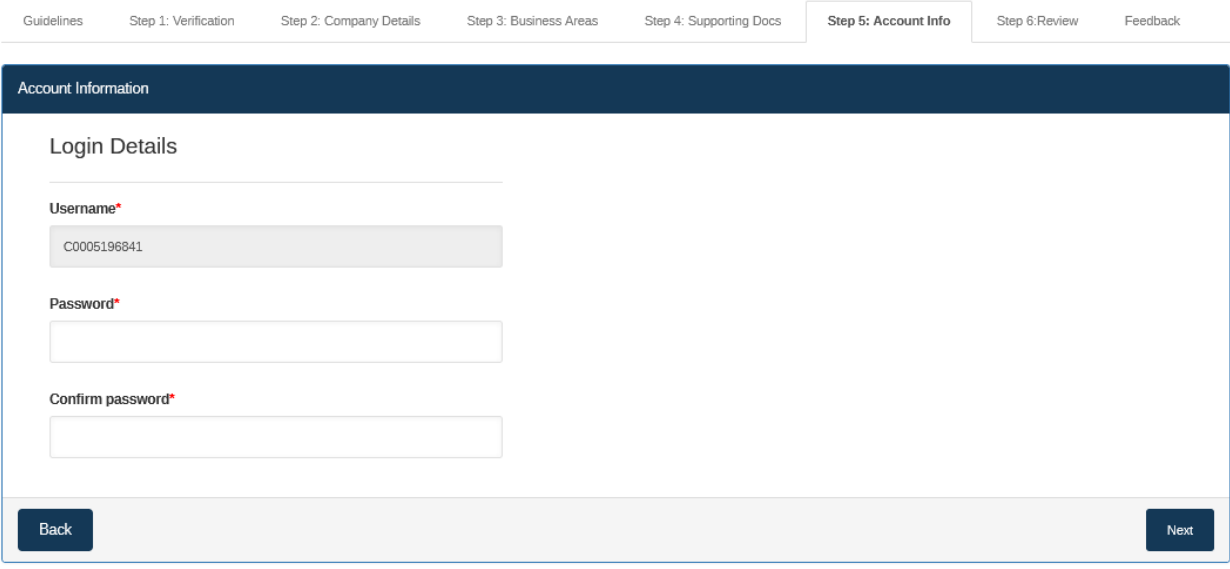

#### **Figure 9 Account Information**

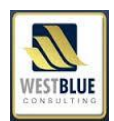

#### **9 Information Review**

The page below allow you to review the information you have provided during the registration. You can always click on the back button to edit your information. Otherwise click on the submit registration button to proceed.

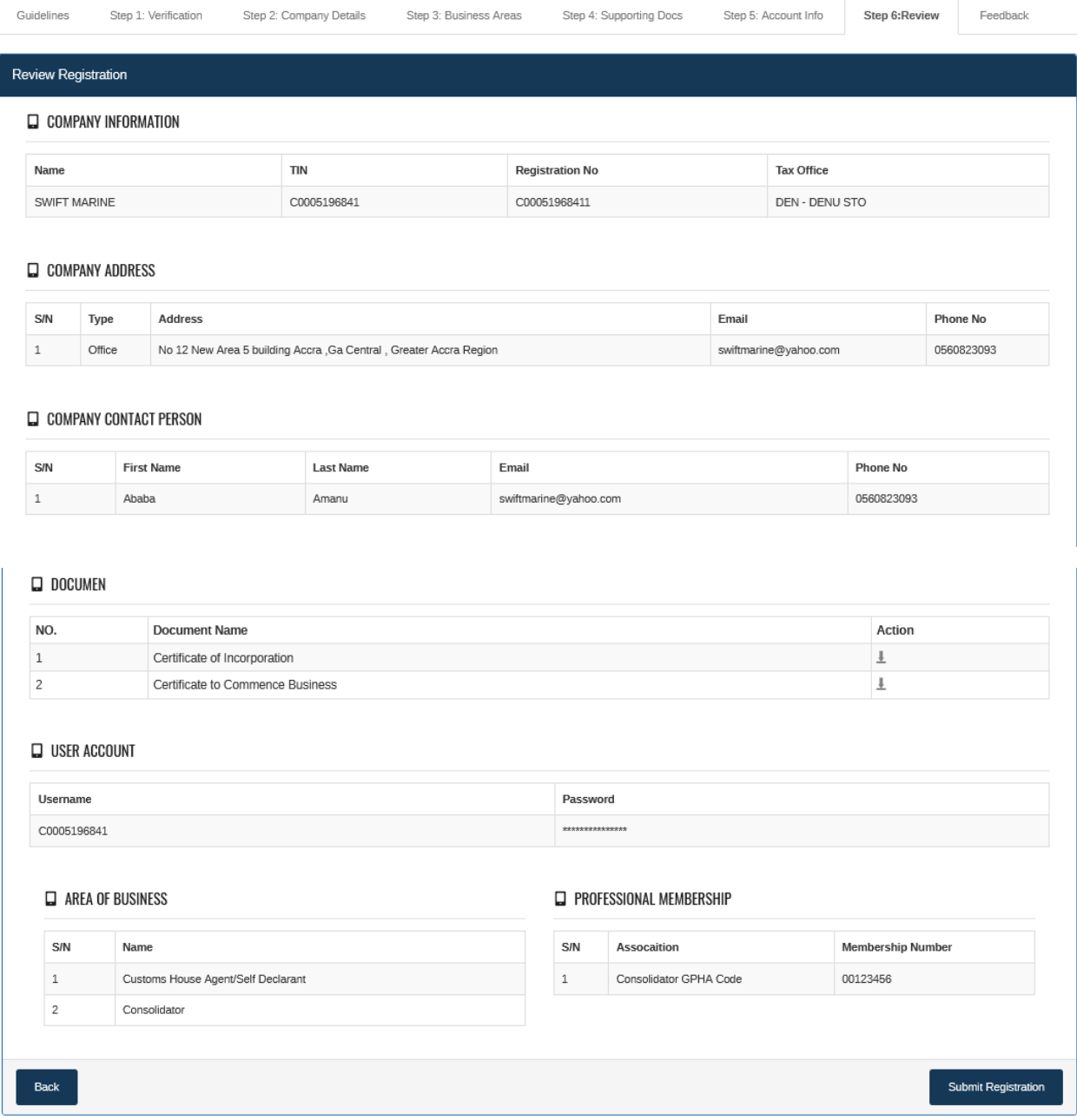

**10. Review**

#### **10 Feedback**

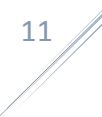

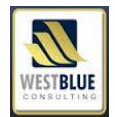

## Once you see this page, then your registration has been successful. You can click on the Finish button.

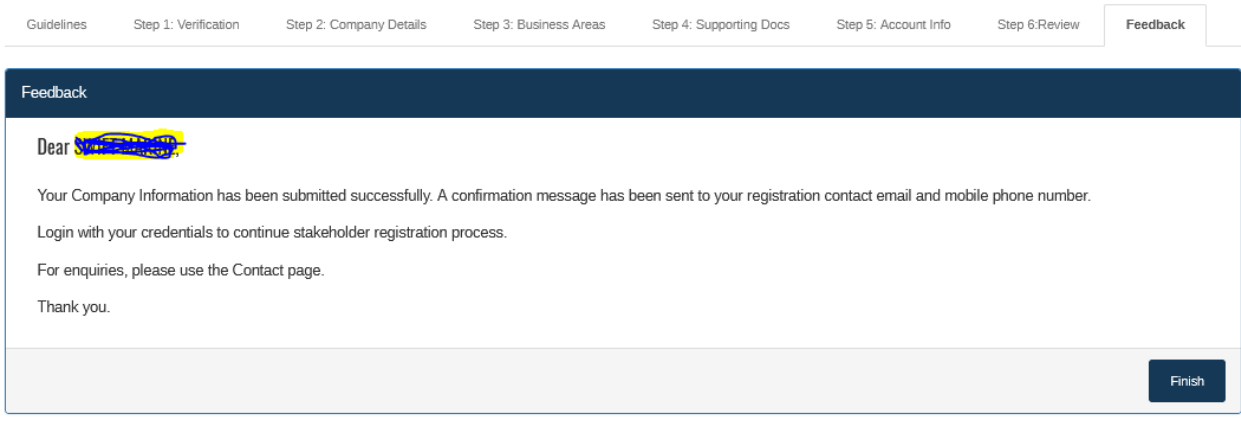